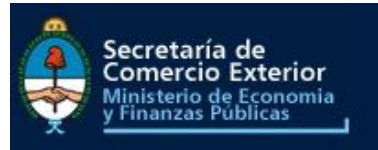

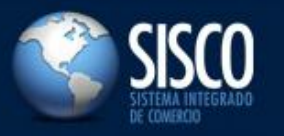

**Manual de Usuario Extranet**

# INDICE DE CONTENIDO

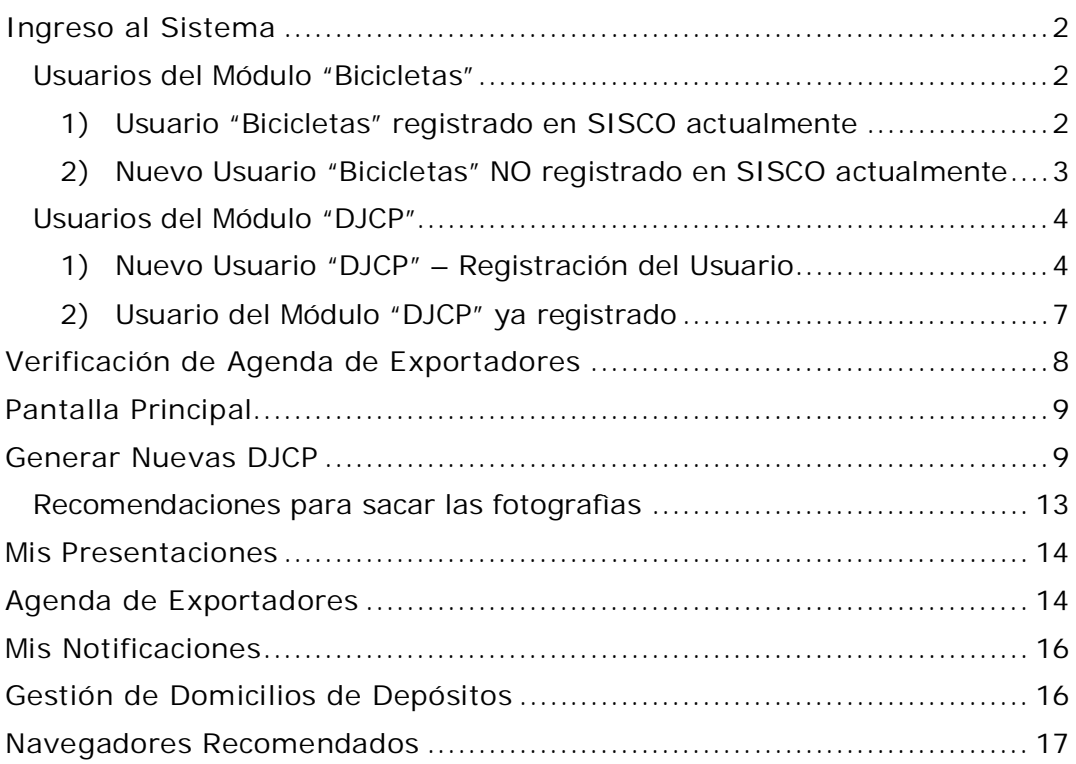

#### Ingreso al Sistema

El ingreso al sistema se realiza a través de la siguiente url:

sisco.mecon.gov.ar

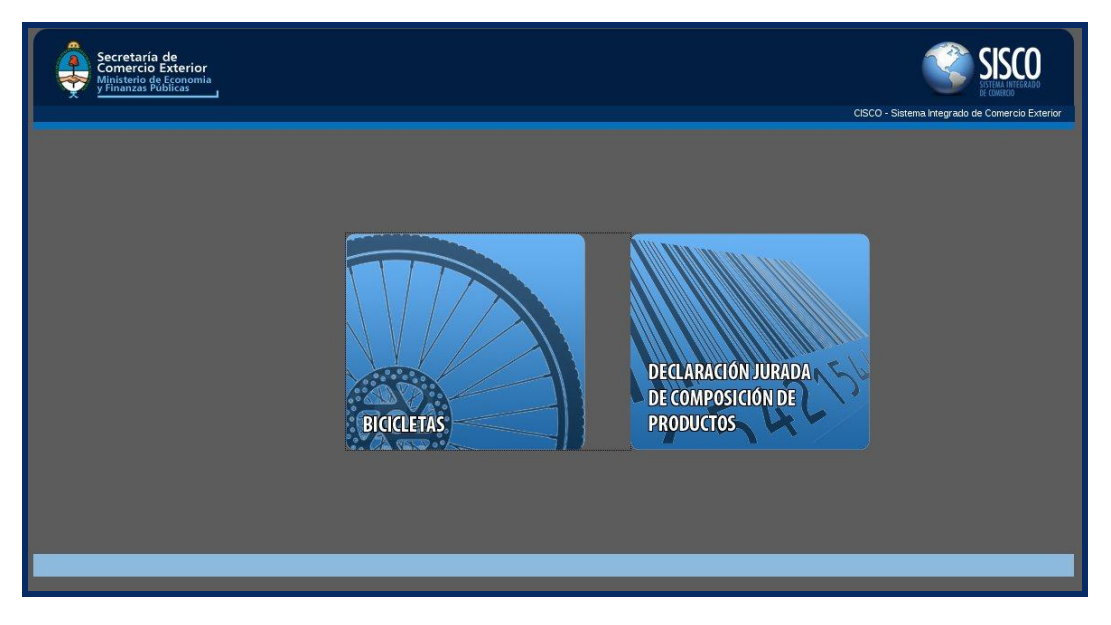

Se presentan dos botones "Bicicletas" y "DJCP".

Seleccione clickeando con el mouse el módulo que desea utilizar

#### USUARIOS DEL MÓDULO "BICICLETAS"

#### 1) USUARIO "BICICLETAS" REGISTRADO EN SISCO ACTUALMENTE

Para ingresar debe clickear el botón "Bicicletas". Accede a la siguiente pantalla donde continúa operando como lo hace habitualmente.

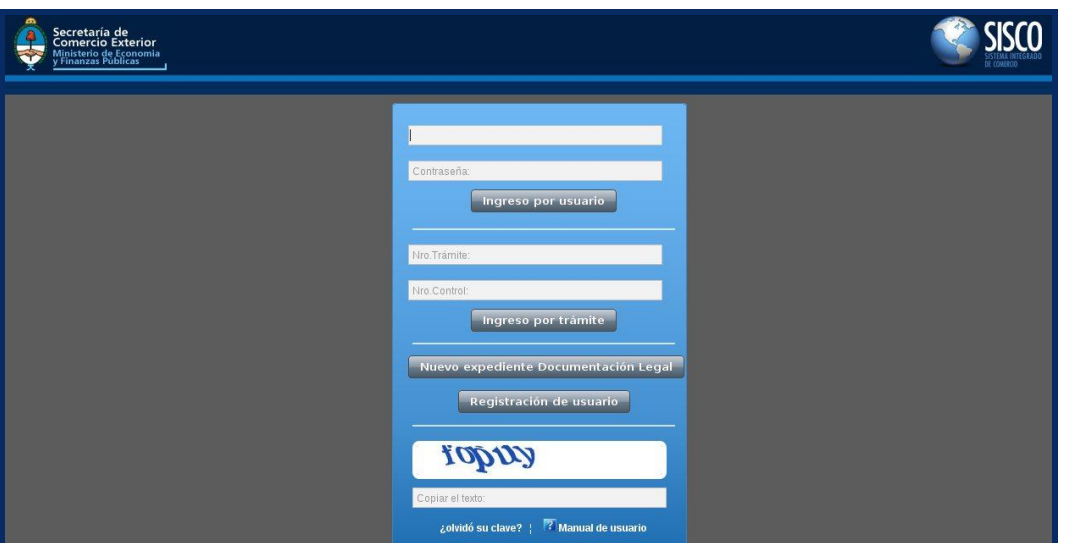

#### 2) NUEVO USUARIO "BICICLETAS" NO REGISTRADO EN SISCO ACTUALMENTE  $\frac{1}{2}$

Para ingresar debe clickear el botón "Bicicletas". Accede a la siguiente pantalla.

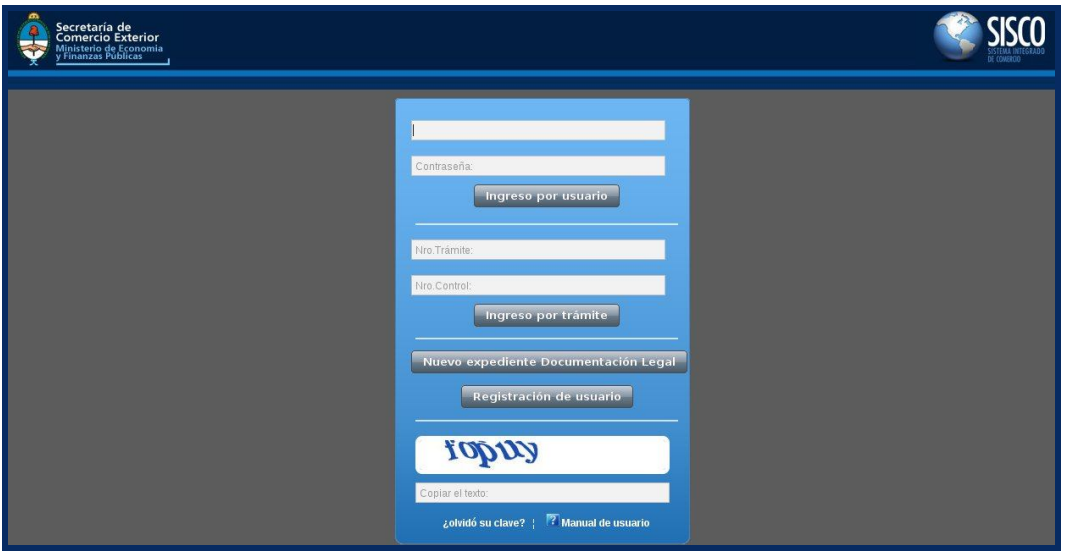

Debe registrarse clickeando en el botón "Nuevo Expediente Documentación Legal".

#### USUARIOS DEL MÓDULO "DJCP"

1) NUEVO USUARIO "DJCP" – REGISTRACIÓN DEL USUARIO

Para ingresar debe clickear el botón "DJCP". Accede a la siguiente pantalla donde tiene la opción de "Loguearse" o "Registrarse".

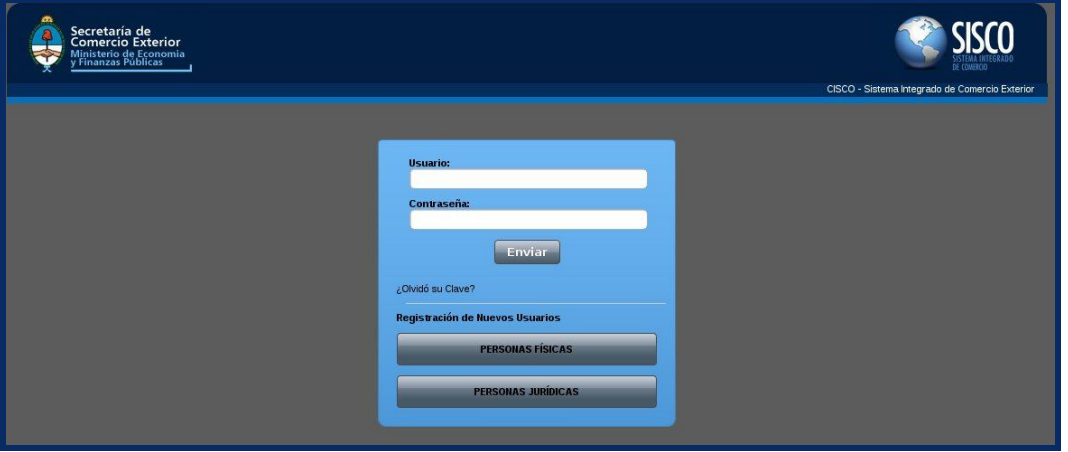

Por tratarse de un nuevo usuario, el primer paso será registrarse en el sistema. Debe clickear el botón que le corresponda "Personas Físicas" o "Personas Jurídicas" accediendo al formulario de registración.

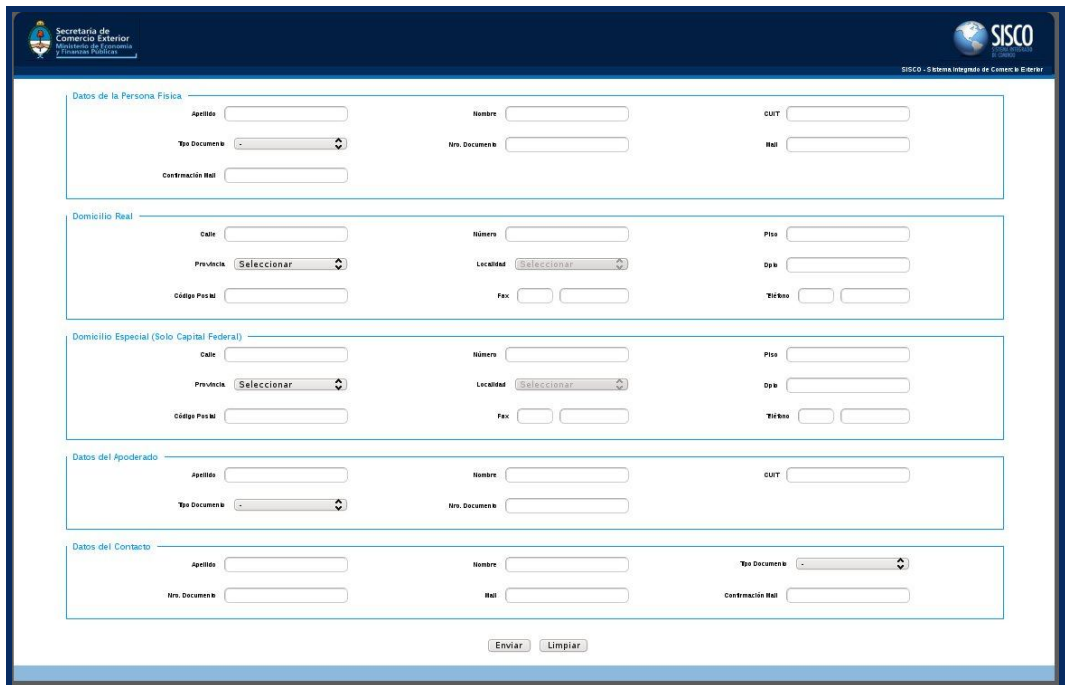

#### **Formulario para registro de Personas Físicas**

#### **EXECUTE** Secretaria de Razon Social (Company of the Society of the Society of the Society of the Society of the Society of the Society of the Society of the Society of the Society of the Society of the Society of the Society of the Society of th nat $\overline{(\phantom{a})}$ cur [ Contrmación Hall **ilcillo** Rea Humero (  $P_{150}$ calle [ Provincia Seleccionar  $\Diamond$ Localidad  $(Seleccionar \qquad \qquad \diamondsuit$  $\begin{tabular}{|c|c|c|c|} \hline \multicolumn{3}{|c|}{\textbf{Opb}} & \multicolumn{3}{|c|}{\textbf{Opb}} \\ \hline \multicolumn{3}{|c|}{\textbf{Opb}} & \multicolumn{3}{|c|}{\textbf{Opb}} \\ \hline \multicolumn{3}{|c|}{\textbf{Opb}} & \multicolumn{3}{|c|}{\textbf{Opb}} \\ \hline \multicolumn{3}{|c|}{\textbf{Opb}} & \multicolumn{3}{|c|}{\textbf{Opb}} \\ \hline \multicolumn{3}{|c|}{\textbf{Opb}} & \multicolumn{3}{|c|}{\textbf{Opb}}$ Codige Pasial  $\mathsf{Fix}(\bigcirc_{\mathbb{C}}\mathbb{C}(\mathbb{C})\otimes\mathbb{C}(\mathbb{C}^{\mathbb{C}}))$ Titles  $\Box$ lio Especial (Solo Cap leral) - $_{\text{cable}}$ Numero | Pisa  $\sqrt{ }$ Provincia Seleccionar ( Lecalidad Seleccionar ... Dpk  $\overline{ }$ Codige Pasial  $f(x)$ Tit for  $\Box$ anelline [ Nombre |  $cur \subset$  $\ddot{\phantom{0}}$ Nro. Documento Apellida (  $Hombr$  $our$ The Decuments  $\sim$ Nro. Documento Apellida | Nombre [ **Tyo Documente** ( - $\ddot{\cdot}$ Contrmación Hall Nro. Documento  $\mathbf{m}$ Enviar Limpiar

**Formulario para registro de Personas Jurídicas**

Debe completar todos los datos del formulario correspondiente. Al finalizar deberá imprimir la solicitud de registración que luego presentará por nota por ante el Departamento de Mesa de Entradas y Notificaciones del Área de Industria, Comercio y de la Pequeña y Mediana Empresa de la Dirección de Mesa de Entradas y Notificaciones dependiente de la Dirección General de Despacho y Mesa de Entradas de la SUBSECRETARÍA DE ADMINISTRACIÓN Y NORMALIZACIÓN PATRIMONIAL de la SECRETARÍA LEGAL Y ADMINISTRATIVA del MINISTERIO DE ECONOMÍA Y FINANZAS PÚBLICAS, sito en la Avenida Julio Argentino Roca Nº 651, Planta Baja, Sector 12 de la Ciudad Autónoma de Buenos Aires.

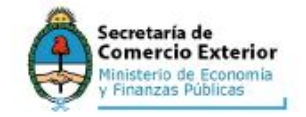

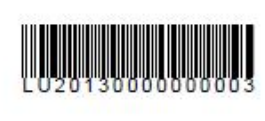

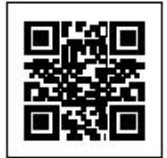

# DECLARACION JURADA DE REGISTRACION<br>LOGIN UNICO SISCO

#### NUMERO DE TRAMITE: 20130000000003

DATOS DEL IMPORTADOR:

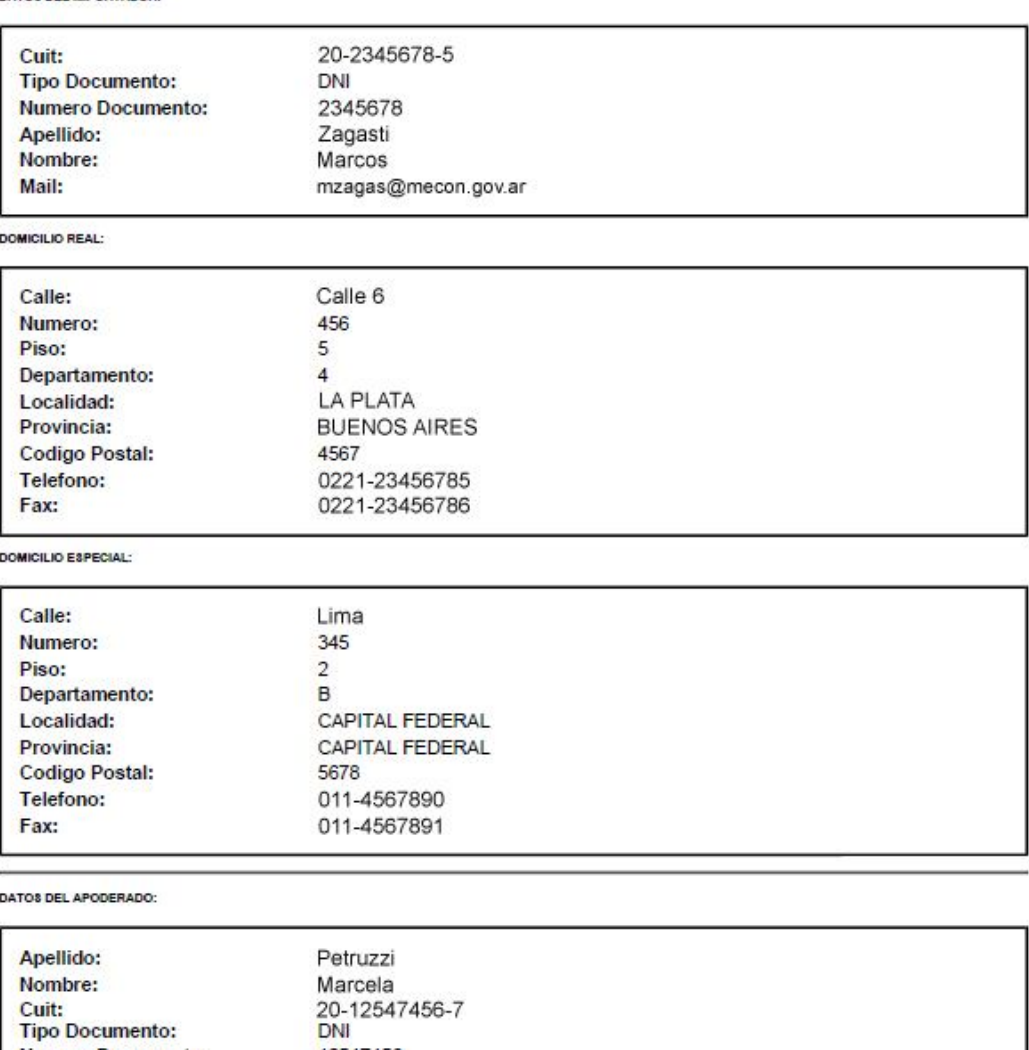

#### DATOS DEL CONTACTO:

**Tipo Documento:** 

**Numero Documento:** 

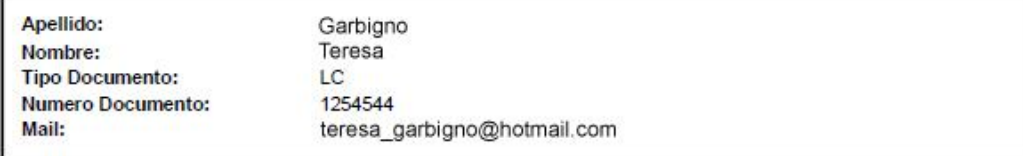

12547456

Esta solicitud de registración también le llegará por mail a las dos direcciones registradas en el formulario "mail de Importador" y "mail del Contacto".

Una vez aprobado el trámite de registración por la Secretaría de Comercio Exterior le llegará al "Importador" un mail con la aprobación del trámite y un link que lo llevará hasta una pantalla donde deberá crear la contraseña para acceder al sistema. Este link solo le llegará a la dirección de mail institucional que usted haya informado.

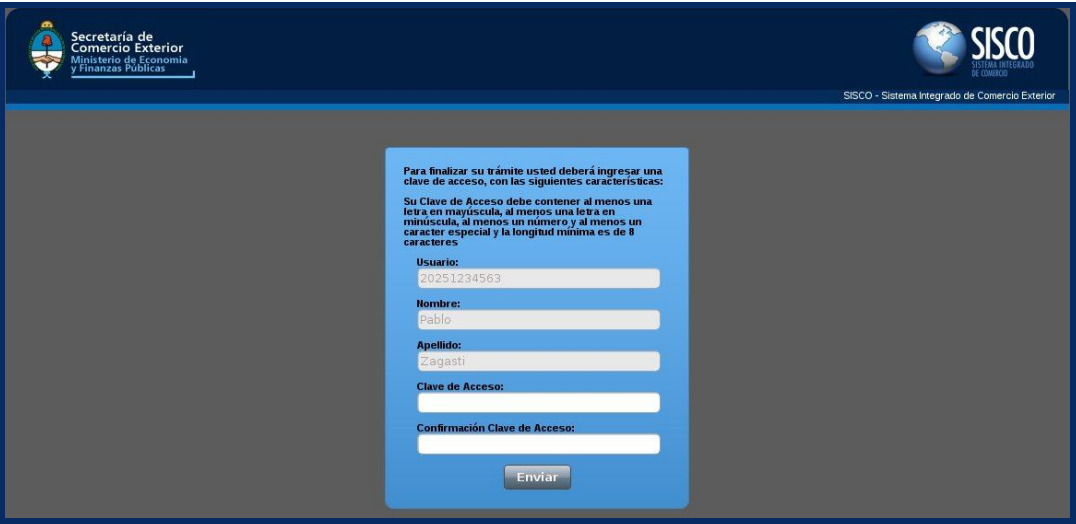

A partir de este momento el usuario deberá acceder al sistema logueandose con Usuario y Contraseña como se describe en el siguiente apartado.

#### 2) USUARIO DEL MÓDULO "DJCP" YA REGISTRADO

Si Usted ya tiene su Usuario y contraseña, para ingresar debe clickear el botón "DJCP". Accede a la siguiente pantalla donde debe "Loguearse".

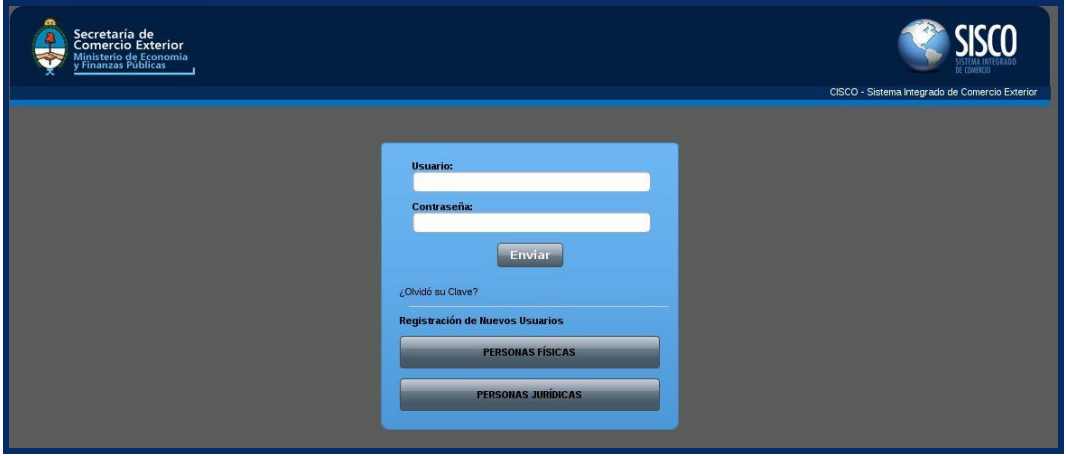

Luego puede operar en el sistema normalmente.

#### Verificación de Agenda de Exportadores

La primera vez que un importador ingrese al sistema le aparecerá un listado con todos los exportadores que ha utilizado con anterioridad.

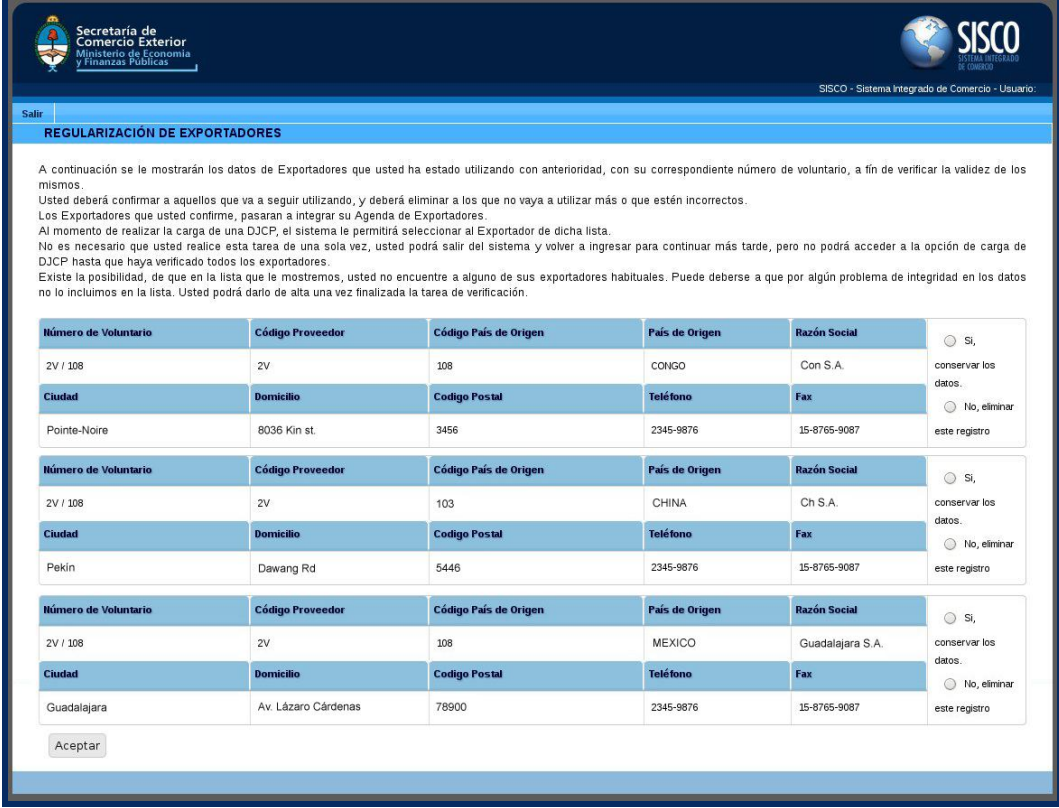

Se deberá verificar este listado confirmado a aquellos que se van a seguir utilizando (marcar la casilla "Si, conservar los datos") y eliminando a aquellos que ya no se utilizarán o que son incorrectos (marcar la casilla "No, eliminar este registro").

Todos aquellos exportadores que sean confirmados pasarán a formar parte de la "Agenda de Exportadores" a la que luego accederá desde el sistema "DJCP".

Al momento de realizar la carga de una DJCP, el sistema le permitirá seleccionar al Exportador de dicha lista.

No es necesario realizar esta tarea de una sola vez, se podrá salir del sistema y volver a ingresar para continuar más tarde, pero no se podrá acceder a la opción de carga de DJCP hasta que se hayan verificado todos los exportadores.

# Pantalla Principal

Esta es la primera pantalla que se visualiza al ingresar al sistema, luego de haber cumplido con la verificación de la agenda de exportadores.

Aquí se listarán todas las nuevas notificaciones.

Una vez leidas desaparecen de esta pantalla y deberán consultarse en el módulo "Mis Notificaciones".

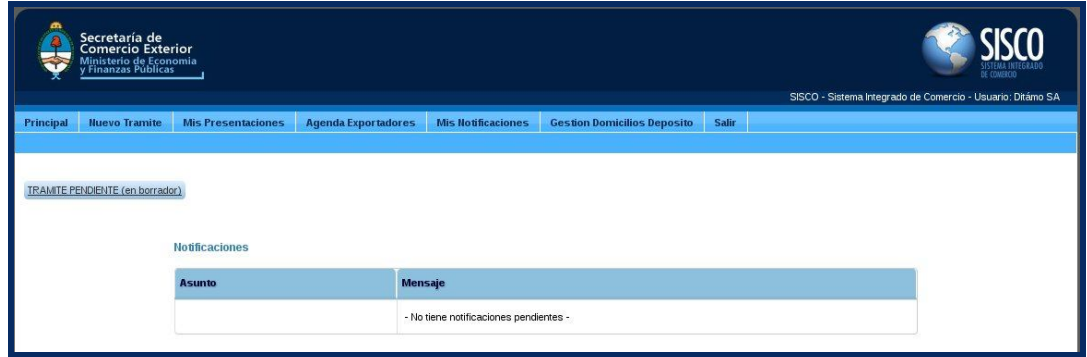

# Generar Nuevas DJCP

Para generar una nueva DJCP deberá ingresar al módulo "Nuevo Trámite".

En este punto se tiene un Nuevo Trámite de Generación de DJCP en estado borrador al cual se le pueden agregar los productos que sean necesarios.

Para agregar un nuevo producto se debe clickear el botón "Agregar Producto a la Presentación".

Se presentará un formulario donde deberá completar los datos correspondientes al producto y a su composición.

El formulario mostrado (textiles o calzado) dependerá de la NCM / SIM seleccionada.

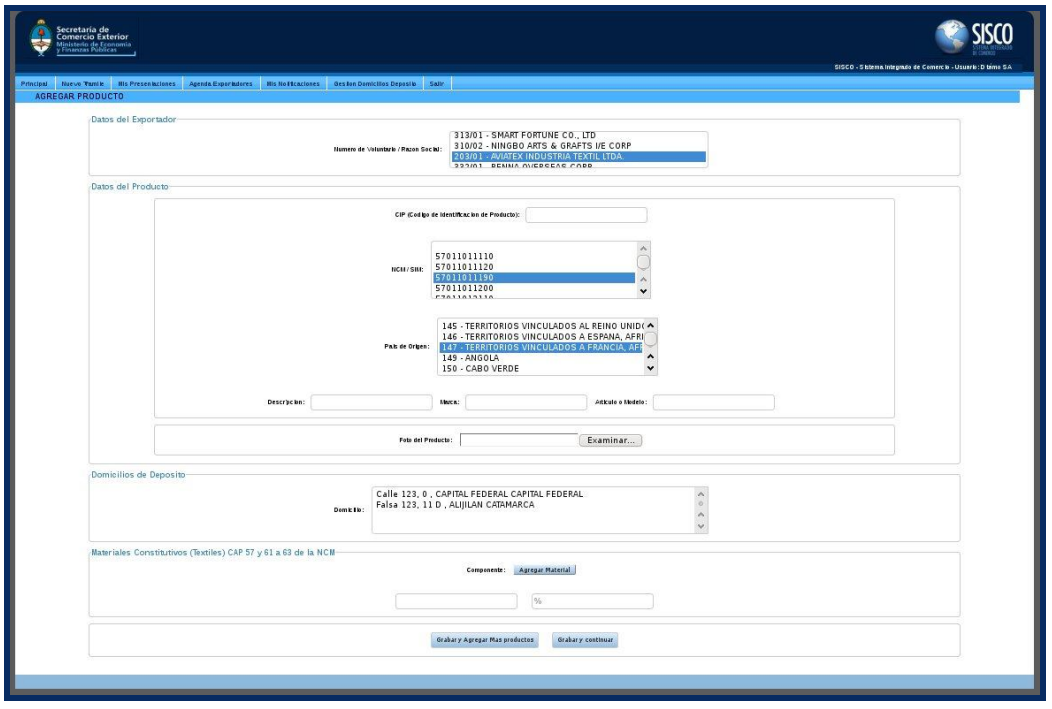

**Formulario para textiles** Materiales Constitutivos (textiles) "CAP 57 y 61 a 63 de la NCM"

**Formulario para calzados** Componentes/Materiales Constitutivos (Calzado) "CAP 64 de la NCM"

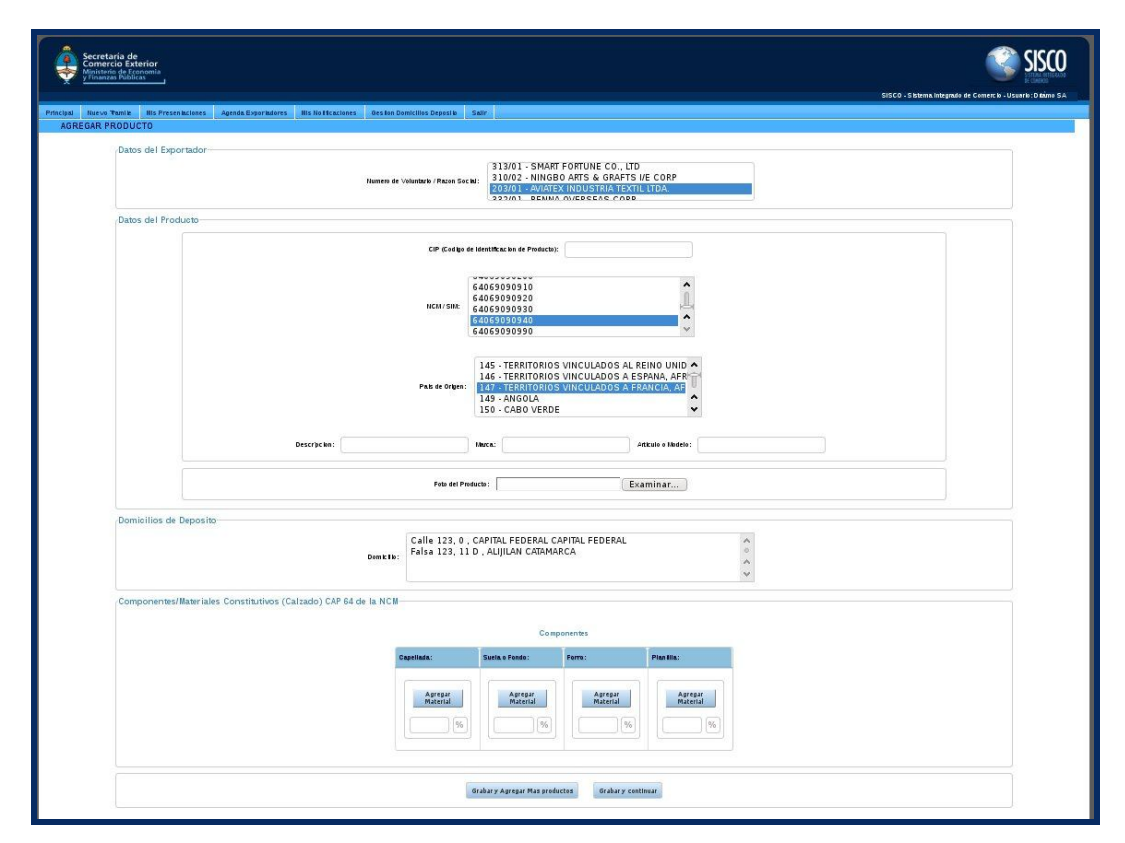

Se deberán agregar uno a uno los productos que se deseen incluir en la presentación. La cantidad máxima de productos a informar en una presentación es de 50.

Una vez completados todos los datos sobre el nuevo producto y su composición puede seguir agregando productos presionando el botón "Grabar y Agregar más Productos" o bien puede "Grabar y Continuar" finalizando la carga de productos.

A medida que se van agregando productos a la presentación los mismos se van a ir listando uno debajo del otro en la pantalla de "Nuevo Trámite".

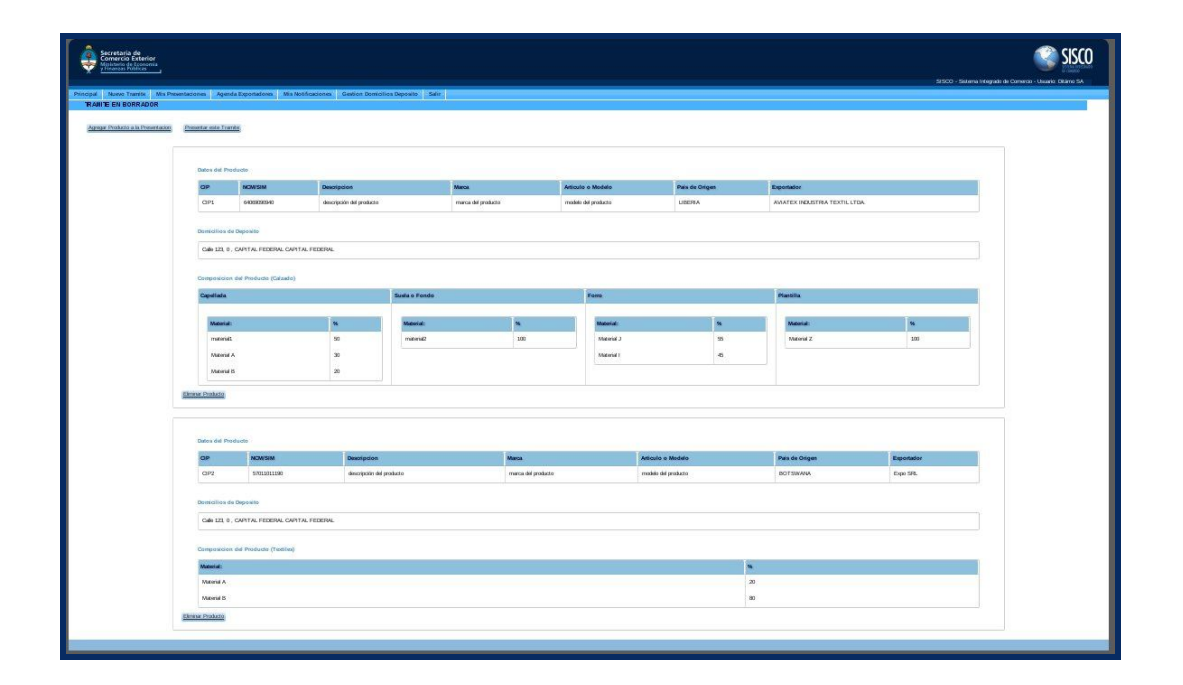

En este punto se tiene la presentación en estado "Borrador" con todos los productos que se le han agregado y se podrán eliminar productos de la presentación en caso de desearlo.

Una vez chequeados todos los datos que se cargaron en la presentación se debe presionar el botón "Presentar este Trámite" y podrá visualizar un "Resumen de la Presentación" que acaba de generar.

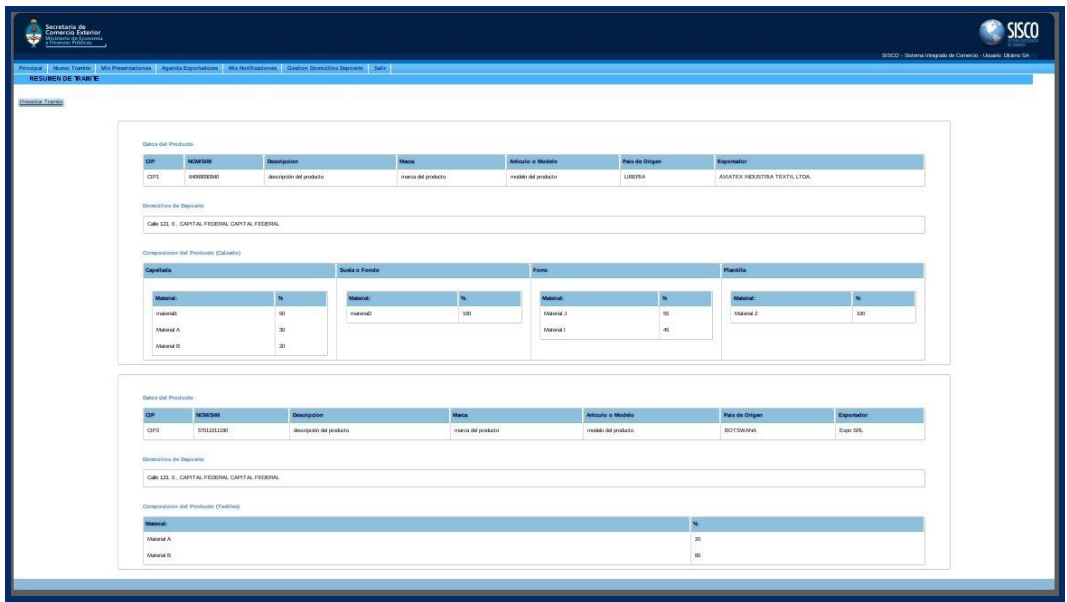

Para finalizar se presiona el botón "Confirmar Presentación del Trámite".

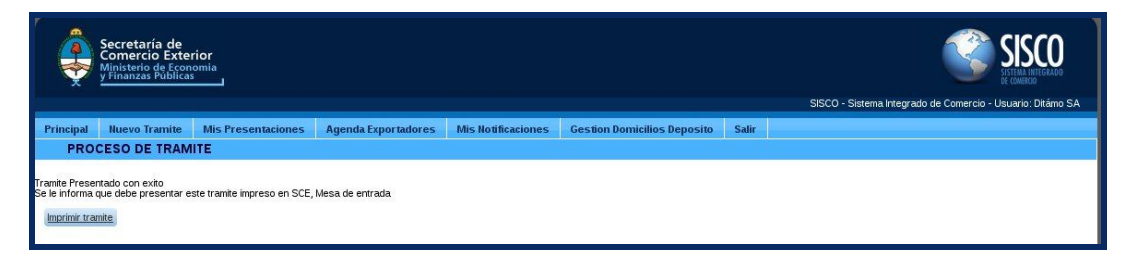

Le aparecerá un mensaje que le informa que el trámite ha sido presentado con éxito y un botón con la opción de "Imprimir" el trámite.

Al presionar el botón "Imprimir" se generará un pdf con la información que luego presentará por nota por ante el Departamento de Mesa de Entradas y Notificaciones del Área de Industria, Comercio y de la Pequeña y Mediana Empresa de la Dirección de Mesa de Entradas y Notificaciones dependiente de la Dirección General de Despacho y Mesa de Entradas de la SUBSECRETARÍA DE ADMINISTRACIÓN Y NORMALIZACIÓN PATRIMONIAL de la SECRETARÍA LEGAL Y ADMINISTRATIVA del MINISTERIO DE ECONOMÍA Y FINANZAS PÚBLICAS, sito en la Avenida Julio Argentino Roca Nº 651, Planta Baja, Sector 12 de la Ciudad Autónoma de Buenos Aires.

Aquí finalizó el trámite de presentación de DJCP. A partir de ahora para visualizarla se debe ir al módulo "Mis Presentaciones".

#### RECOMENDACIONES PARA SACAR LAS FOTOGRAFÌAS

A continuación brindamos algunas recomendaciones para sacar correctamente las fotografías que deben adjuntar a los formularios.

#### *Cómo fotografiar el producto*

- La foto debe ser a color
	- Preferentemente utilice un fondo blanco (puede ser una cartulina).

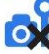

Evite el uso de flash, o el reflejo de luces sobre el producto.

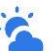

Utilice la luz natural de día y cerca de una ventana, no de frente, verá que su producto se muestra mejor y sin sombras.

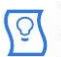

Ł

 $\frac{1}{\sqrt{2}}$ 

En caso de no conseguir una buena luz natural, interponga papel manteca delante de una lampara de luz blanca.

Coloque el producto frente a la cámara, asegurese que salga centrado y completo.

Utilice un trípode para la cámara.

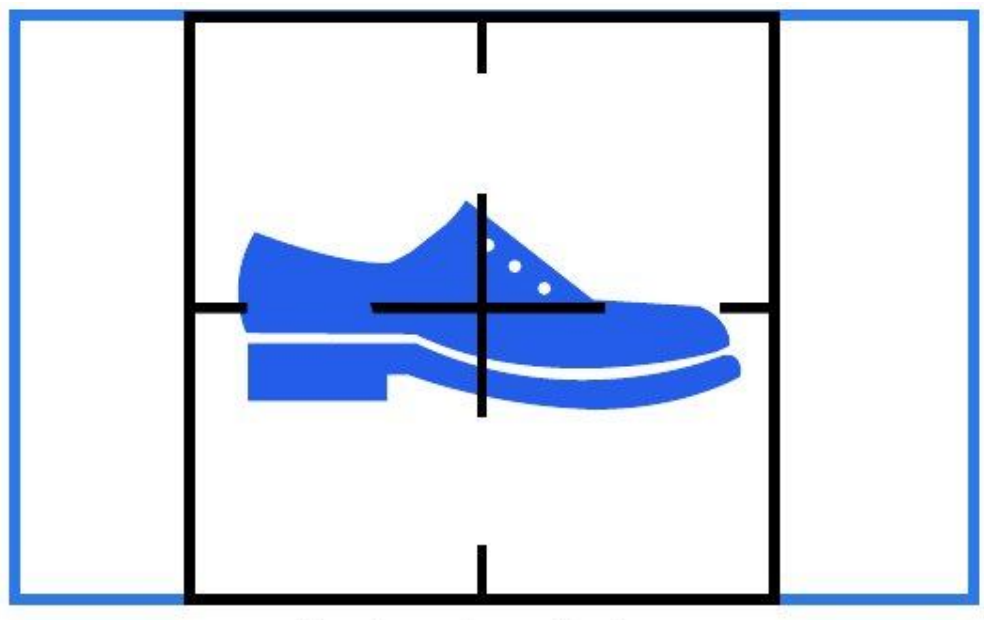

Centrar el producto

#### *Cómo debe ser el archivo fotográfico del producto*

En ningún caso se aceptarán como válidas fotos de mala calidad o que son el resultado del escaneo de una fotografía.

Sólo se admitirán archivos en formato JPEG. Estos archivos son aquellos cuya extensión es ".jpg" (por ejemplo, "foto\_calzado\_frente.jpg").

El tamaño máximo permitido del archivo será de 500 kb.

### Mis Presentaciones

Aquí se listan todas las Presentaciones que se hayan realizado.

Para cada una de ellas se tiene la opción de ver el contenido de la misma "Ver Trámite" y de imprimirla "Imprimir".

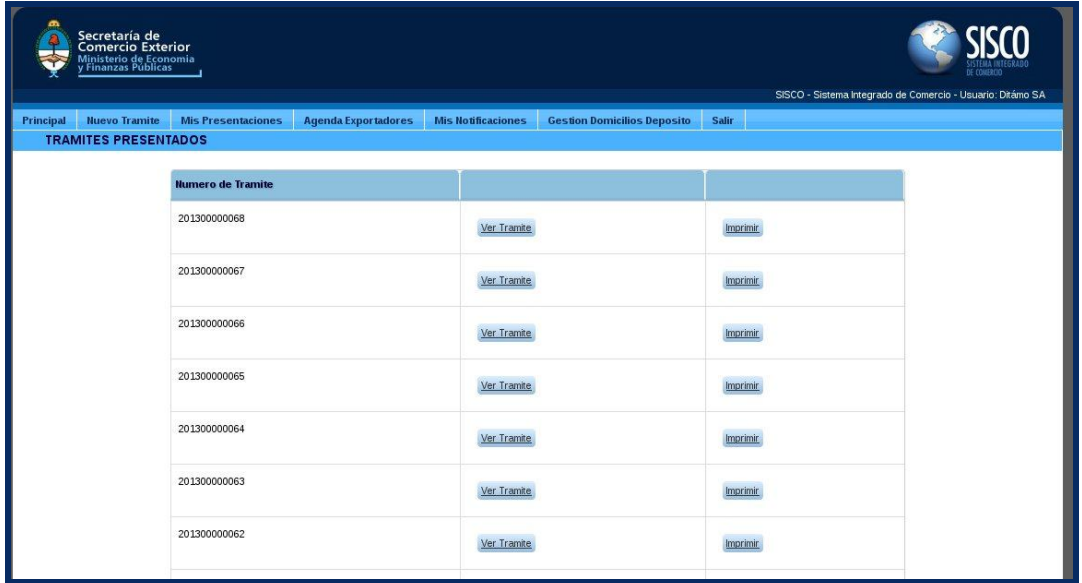

# Agenda de Exportadores

Aquí se presenta el listado de los exportadores cargados al sistema.

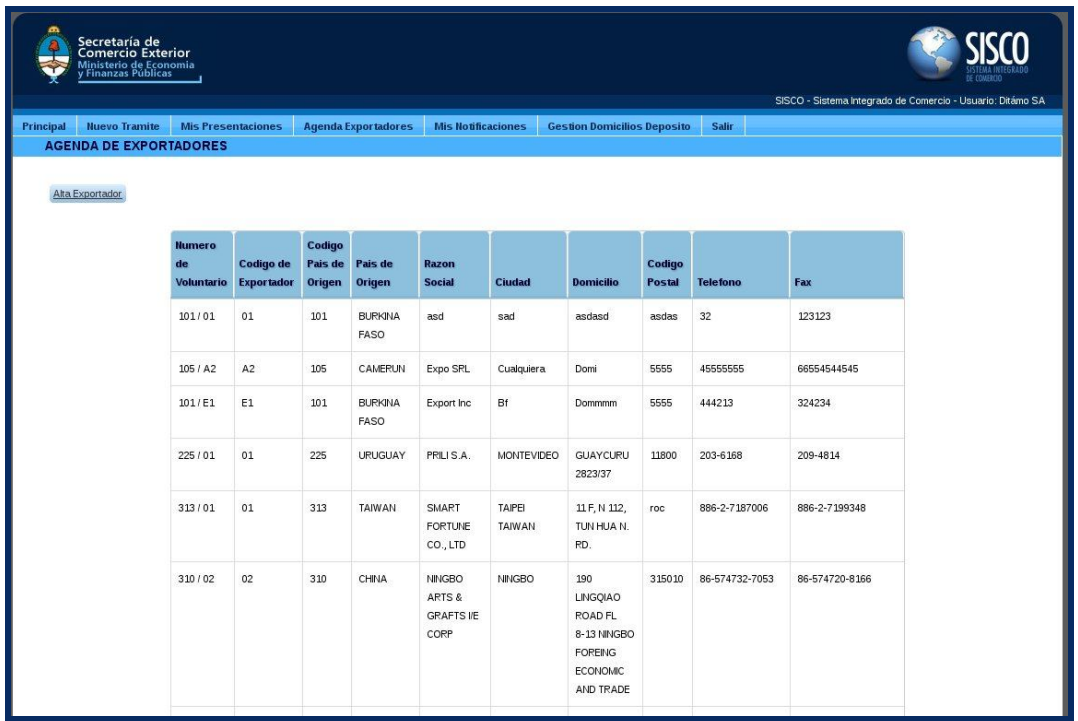

Para agregar un nuevo exportador se debe clickear el botón "Agregar Nuevo Exportador".

Se accede al siguiente formulario para completar con los datos del exportador en cuestión.

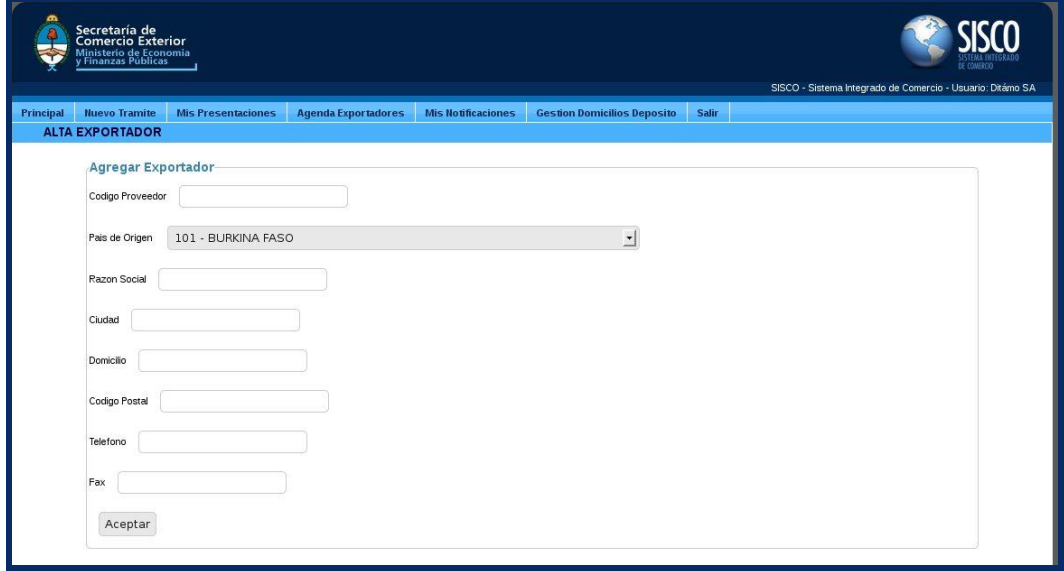

Para finalizar la carga del exportador se presiona el botón "Aceptar".

### Mis Notificaciones

En este módulo se pueden visualizar todas las notificaciones emitidas por la Secretaría de Comercio Exterior.

Una vez leída una notificación en la pantalla "Principal" pasa a formar parte de esta lista y queda disponible para ser visualizada en cualquier momento que sea necesario.

#### Gestión de Domicilios de Depósitos

Aquí se presenta un listado con los domicilios de depósitos registrados.

A fin de agilizar la búsqueda de un domicilio posee una caja de búsqueda para filtrar los domicilios por "Calle", "Localidad" o "Provincia"

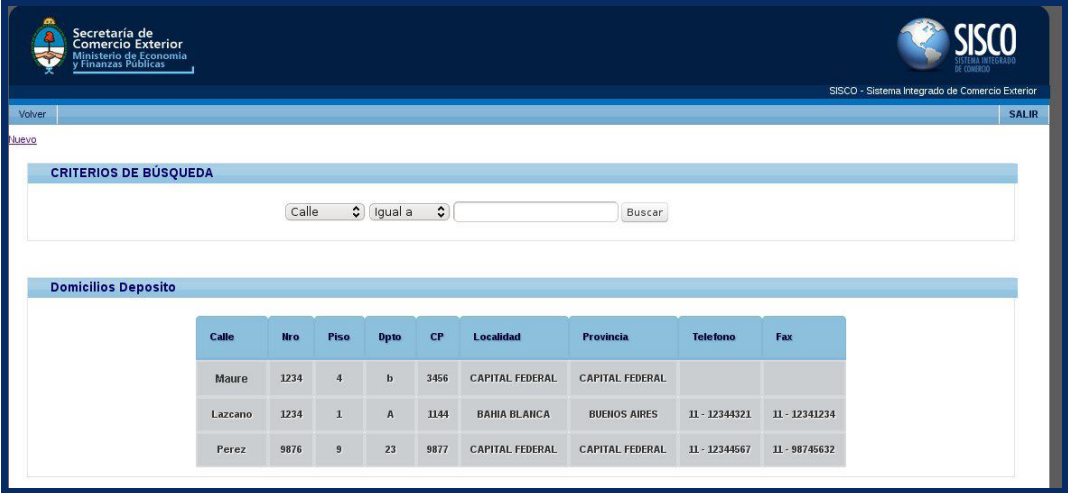

Para agregar un nuevo domicilio se debe clickear el botón "Nuevo" accediendo a un formulario donde deben completarse todos los datos correspondientes.

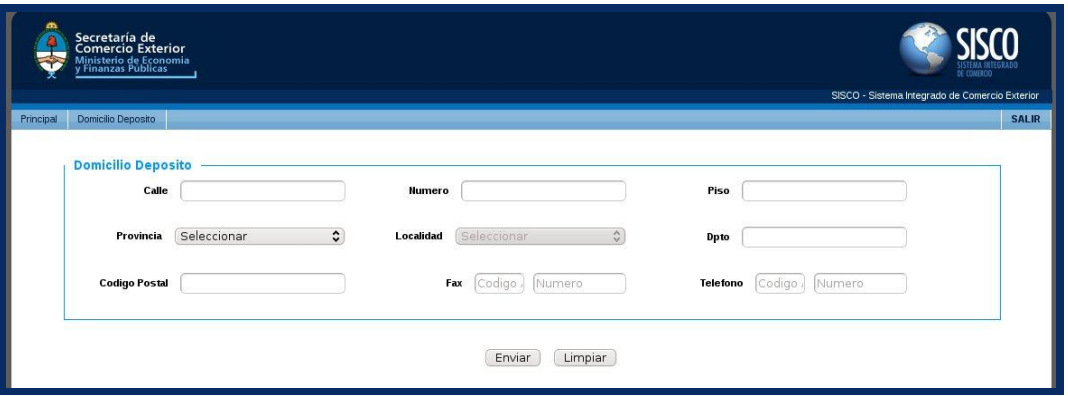

Para finalizar con la gestión de los domicilios y volver a la pantalla principal del Módulo de DJCP debe clickearse el botón "Volver" que se encuentra en la parte superior izquierda de la pantalla.

### Navegadores Recomendados

Para una correcta visualización del Sistema se recomienda utilizar alguno de los siguientes Navegadores:

- Google Chrome
- Mozilla Firefox